1. Las familias que soliciten los beneficios del programa P-EBT deberán acceder al sitio web público del Departamento de Menores y Familias (DCF) en www.dcf.ks.gov.

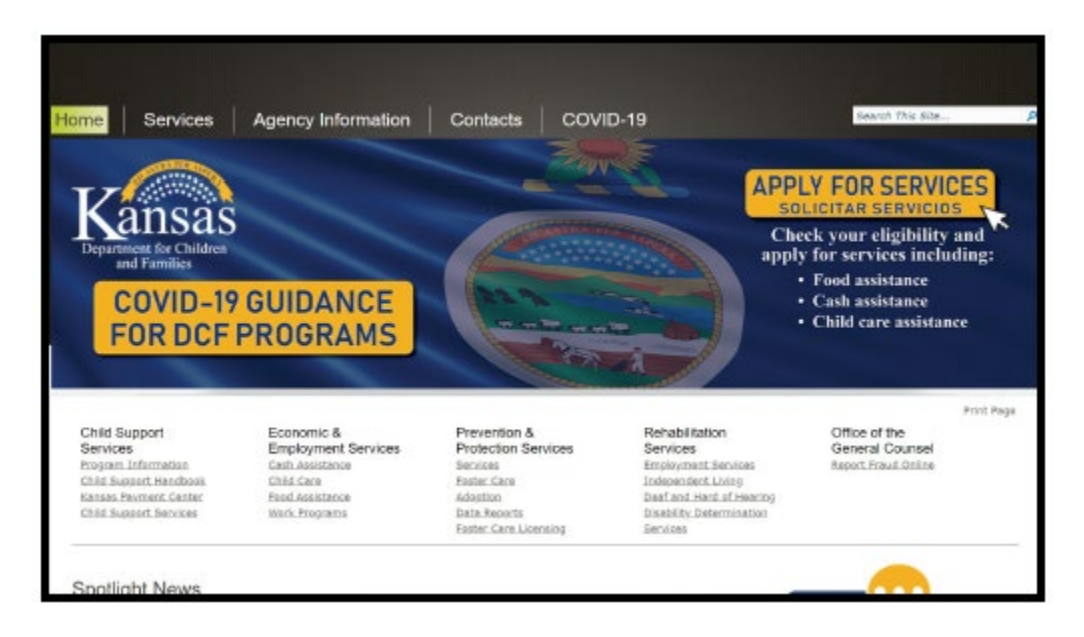

2. Los usuarios pueden hacer clic en la casilla amarilla que dice "Apply for Services" (Solicitar servicios) o usar el hiperenlace de "Apply for Services." Desplácese hacia abajo hasta el área inferior derecha de la página y seleccione el enlace "Apply for Services"

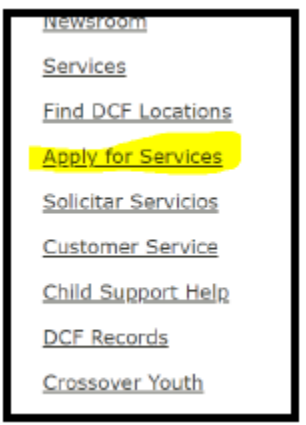

3. Seleccione el enlace para "Go to the DCF Online Application and Self-Assessment" (Vaya a la solicitud y autoevaluación en línea del DCF)

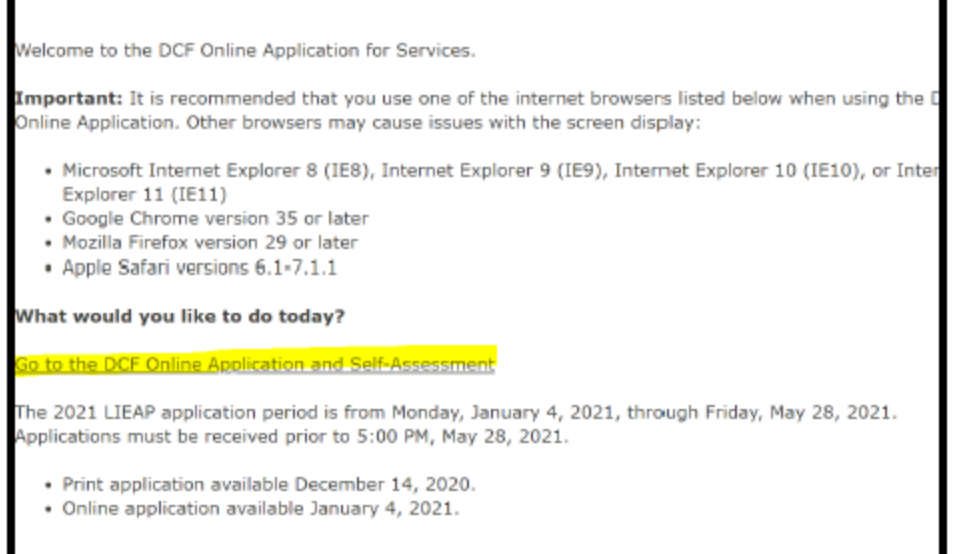

4. Aparecerá en la pantalla el Portal de autoservicio del DCF. Si ya tienen una cuenta, los usuarios pueden iniciar una sesión ("Log In"), o pueden registrarse y crear una cuenta ("Sign Up"). Si tienen problema para acceder a su cuenta o con el proceso de solicitud, los usuarios pueden comunicarse con el Servicio de ayuda de nivel I llamando al 1-877-782-7358.

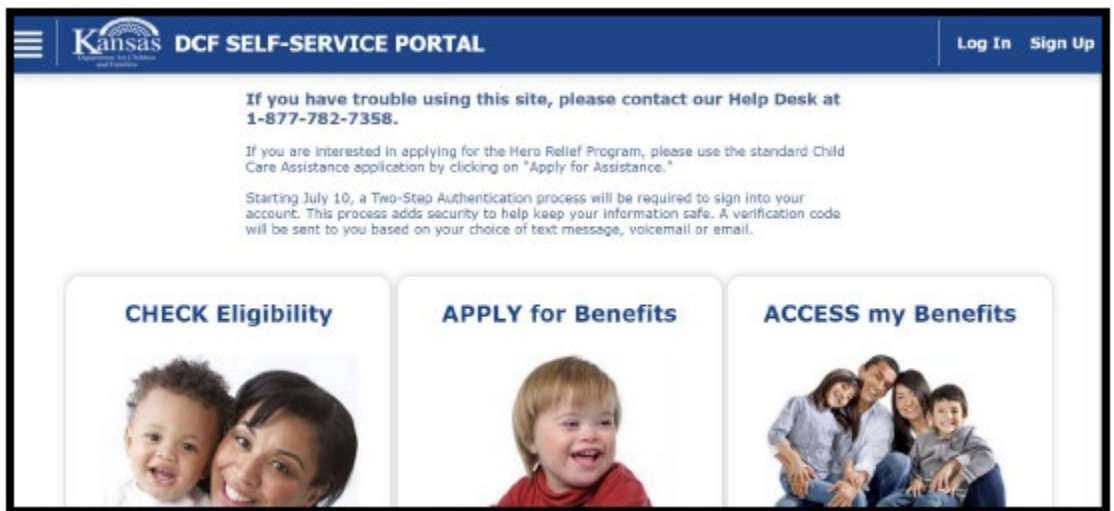

5. Cuando se registren para crear una cuenta, los usuarios deberán usar la autenticación de dos pasos. Pueden ingresar un teléfono móvil y un correo electrónico. Si ingresan tanto una dirección de correo electrónico como un número de teléfono móvil, deberán seleccionar el número de teléfono móvil y el correo electrónico personal en la próxima sección. El usuario recibirá la indicación de elegir qué método prefiere para recibir su código de verificación en el próximo paso.

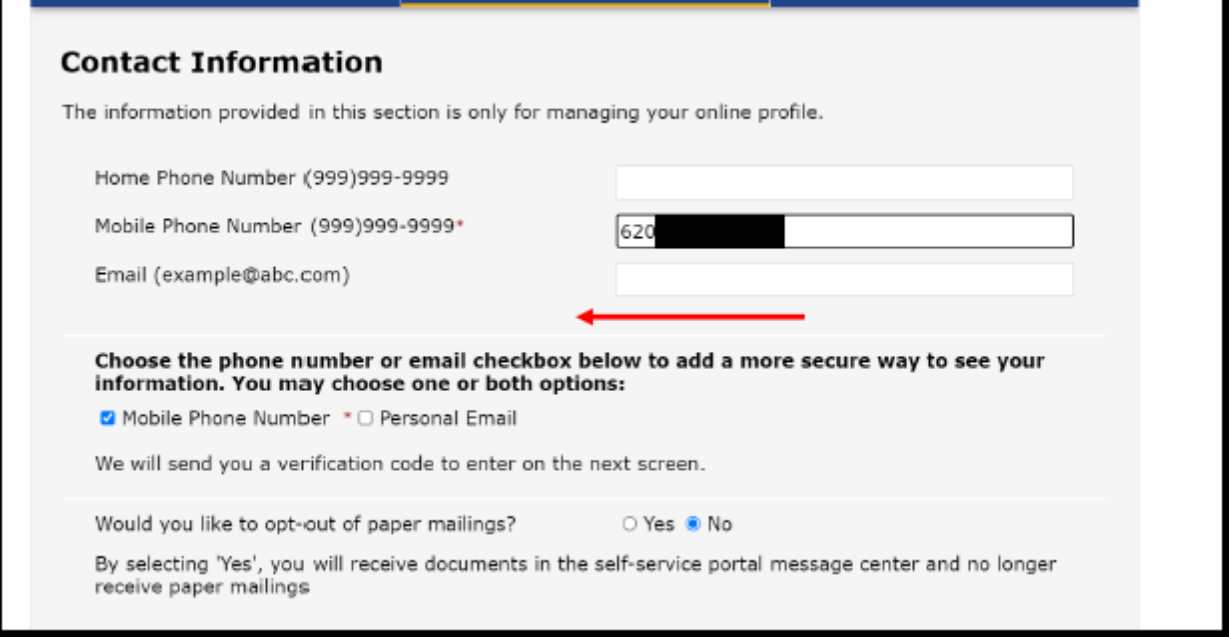

6. Aparecerá un mensaje que le preguntará a dónde desea que se envíe su código de verificación. Una vez que se haya recibido e ingresado el código de verificación, se mostrará el Portal de autoservicio. Los usuarios deben colocar el cursor sobre el texto "Apply for Assistance" (Solicitar asistencia) para que aparezca el enlace correspondiente. para que aparezca el enlace correspondiente.

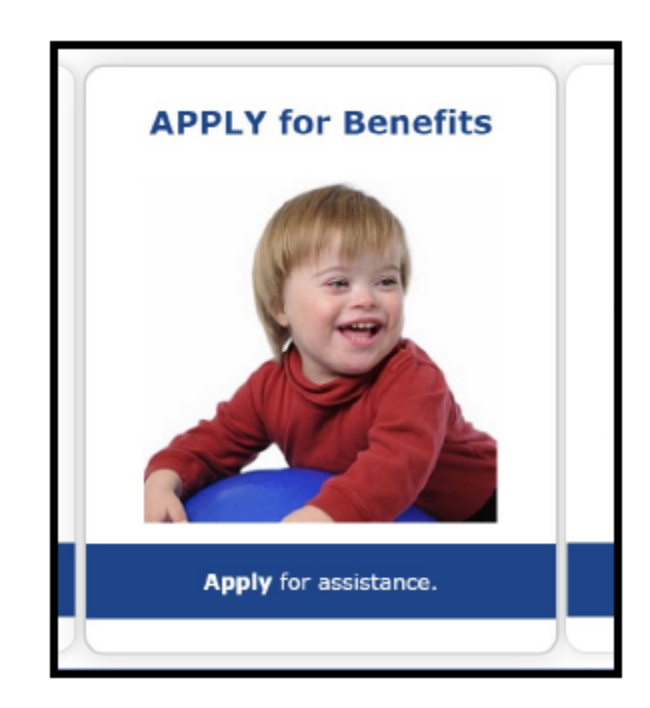

7. Este es el mismo proceso de solicitud usado por todos los programas no médicos del DCF. Para iniciar la solicitud del programa P-EBT, los usuarios deberán navegar a través de las páginas de bienvenida. En la página "Let's get started" (Empecemos), desplácese hacia la parte inferior y seleccione "Continue" (Continuar).

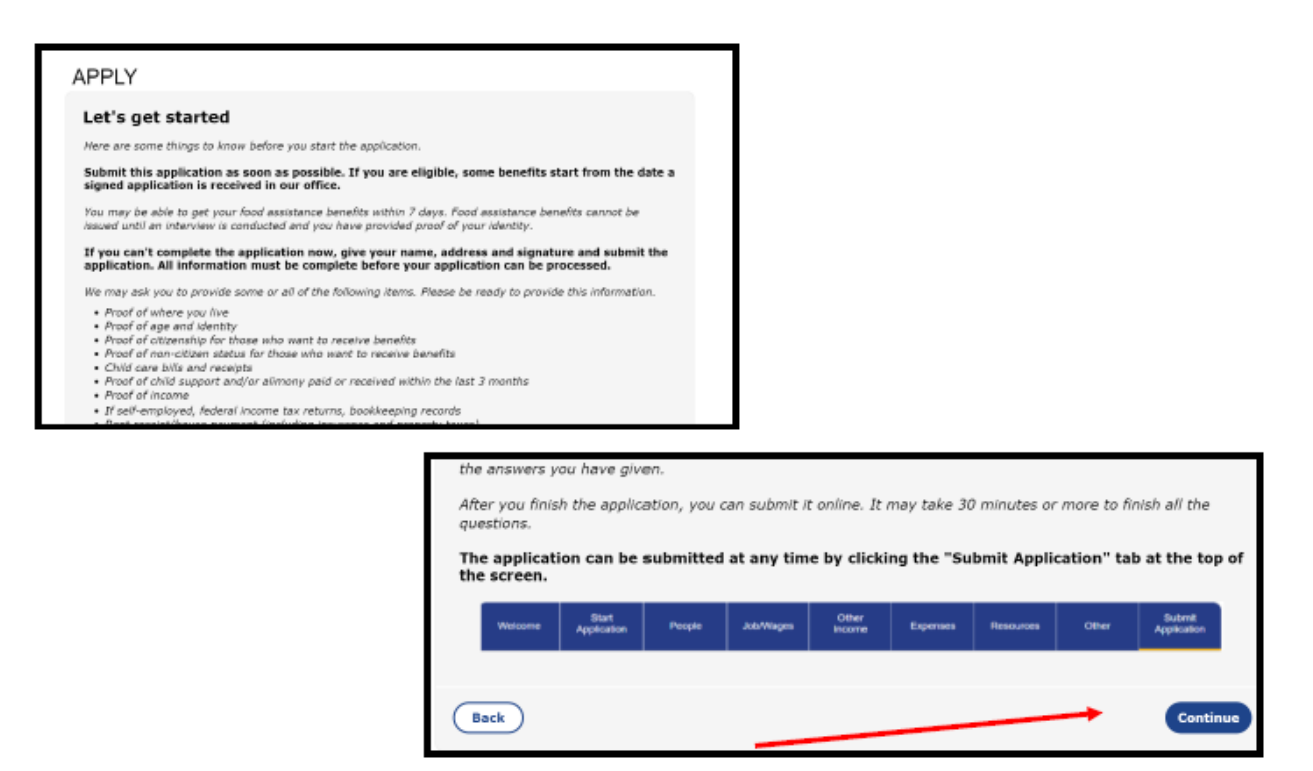

8. Se mostrará la página "Instructions" (Instrucciones). Allí se puede seleccionar el botón para continuar que se encuentra en el extremo inferior derecho de la página.

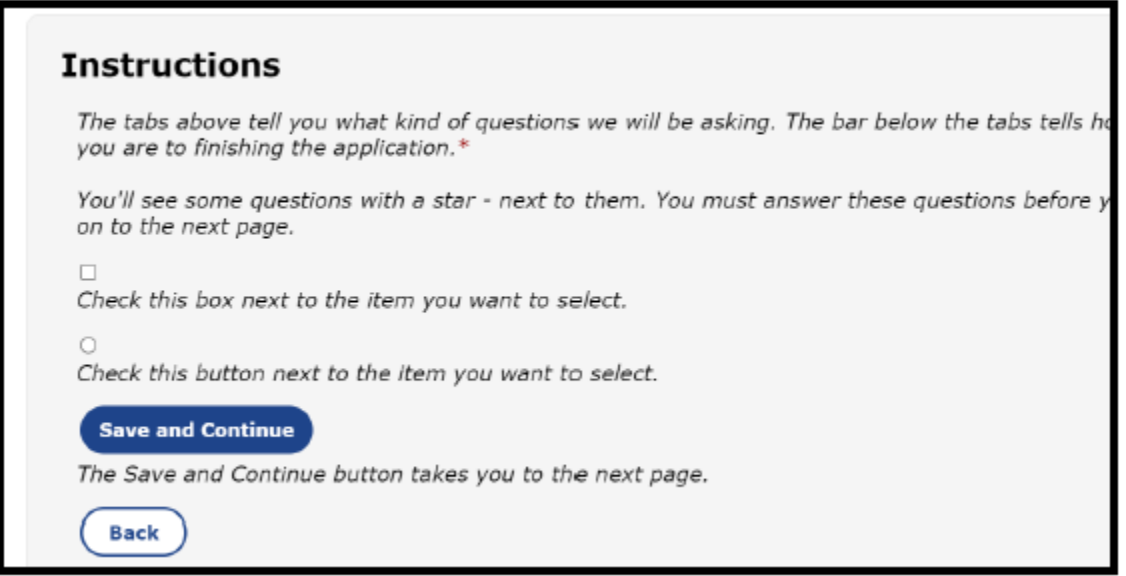

9. Se mostrará la página "Start Your Application" (Iniciar su solicitud), donde los usuarios pueden presentar la solicitud del programa P-EBT. Si van a presentar la solicitud del P-EBT, no pueden seleccionar otro programa.

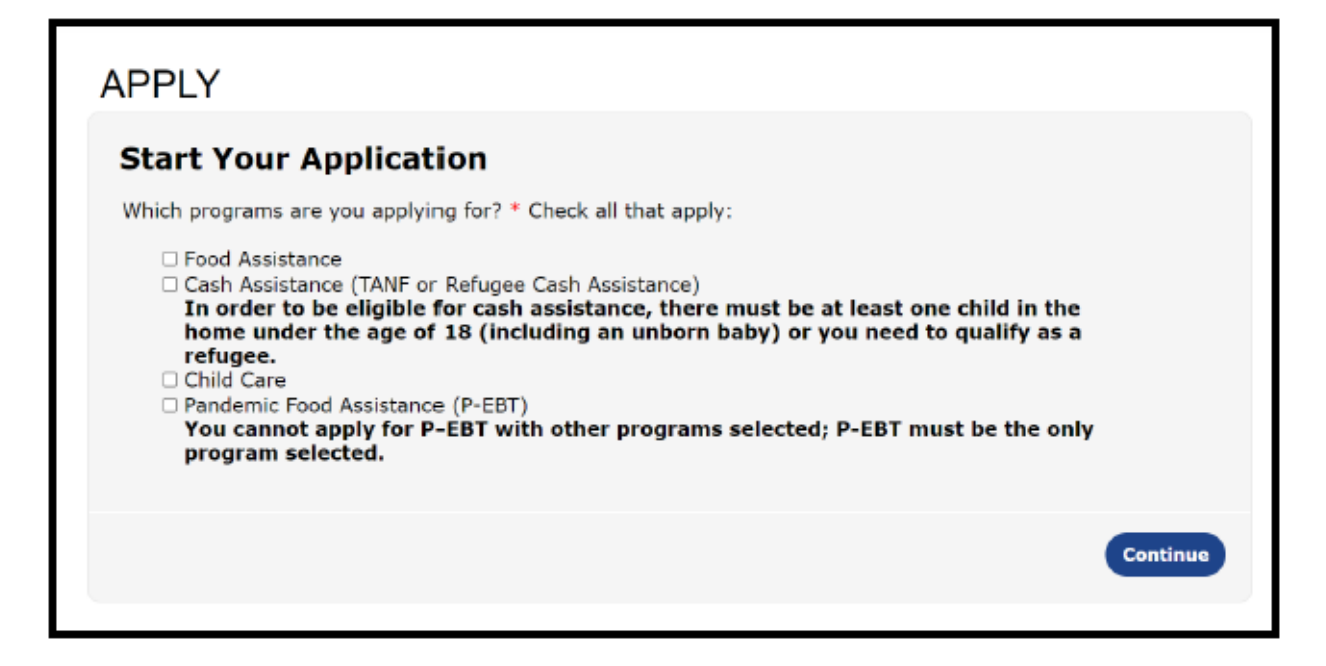

- 10. Se les pedirá a los solicitantes que proporcionen su información personal (nombre, fecha de nacimiento, número del Seguro Social, número de teléfono, correo electrónico y dirección). En la próxima página, se les preguntará cuál es su género y su idioma de preferencia. Una vez que guarde los datos, el solicitante podrá ya sea agregar un adulto adicional del hogar o bien guardar y continuar para pasar a la información del estudiante.
- 11. Para cada estudiante, el solicitante deberá proveer el nombre, la fecha de nacimiento y la relación o parentesco. Después de ingresar esa información, el solicitante pasará a la próxima página, en la cual se le preguntará su género, número del Seguro Social, distrito, tipo de escuela y código identificador único.
- 12. Los solicitantes deben usar el botón "Add a Person" (Agregar una persona) para agregar cada uno de los niños de su hogar que haya recibido un identificador único. Una vez que hayan terminado, los solicitantes podrán usar "Save and Continue" (Guardar y continuar) para pasar a la página de "Submit Application" (Enviar solicitud).